## **Parent Portal Users: Setting up Your Account**

Rollins College Students may provide Parent Portal access to parents/guardians as desired by logging into FoxLink. Once the student provides access, the parent/guardian needs to set up an account in order to access the student information.

## **Student User Prerequisite:**

1. The student sets you up as a parent portal user by following these simple instructions: **[Student Parent Portal](https://bannerweb.rollins.edu/rollinsdocs/documents/How-to-Grant-Parent-Portal-Access.pdf) [Instructions](https://bannerweb.rollins.edu/rollinsdocs/documents/How-to-Grant-Parent-Portal-Access.pdf)** 

## **Parent/Guradian User Instructions:**

1. You will then receive an email. This email provides instructions and a one-time link and password needed to set up your access.:

## **Subject: New Rollins College Parent Portal Account**

Dear: Roco Tar

Welcome to the Rollins Parent Portal. Tommy Tar has created a Parent Portal account for you to view information such as grades, semester course schedules, billing statements, and financial aid awards.

Your temporary PIN is: JQZPOCCT

Please use the following link to create a new PIN: Sample link and https://bannerweb.rollins.edu/prod/bwgkpxya.P\_PA\_Action? p\_token=QUFBWmhEQUFUQUFBcTQwQUFF PIN. Do not use.

You may access the Parent Portal at http://rollins.edu/parents/ as well as view important information, news, and updates.

If you feel you have received this message in error, please forward to proxyaccess@rollins.edu

Follow the instructions in the email to set up your account. 2.

A. Click on the **Action Link** provided within your email message. The page below appears.

Enter your new PIN twice. A PIN can be a number, password or passphrase. For higher security, use a combination of uppercase letters, lowercase letters and numbers.

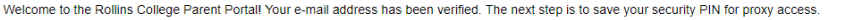

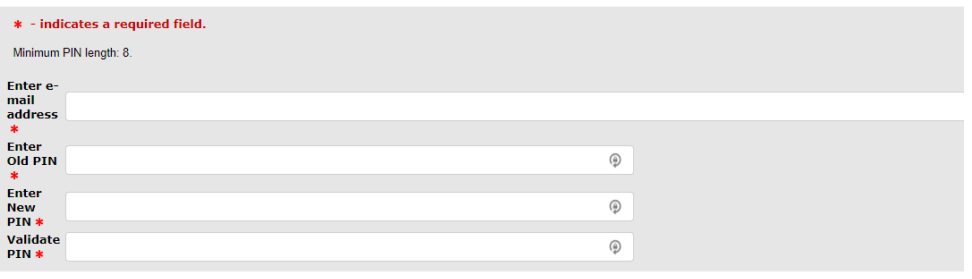

B. Type your email address.

Save

- C. For the Old PIN, use the Temporary PIN (provided within your email message).
- D. Type and validate your new PIN.
- E. Click **Save** to complete the initial setup.
- 3. The final step in the set up will bring you to the **Student Information Access page.**

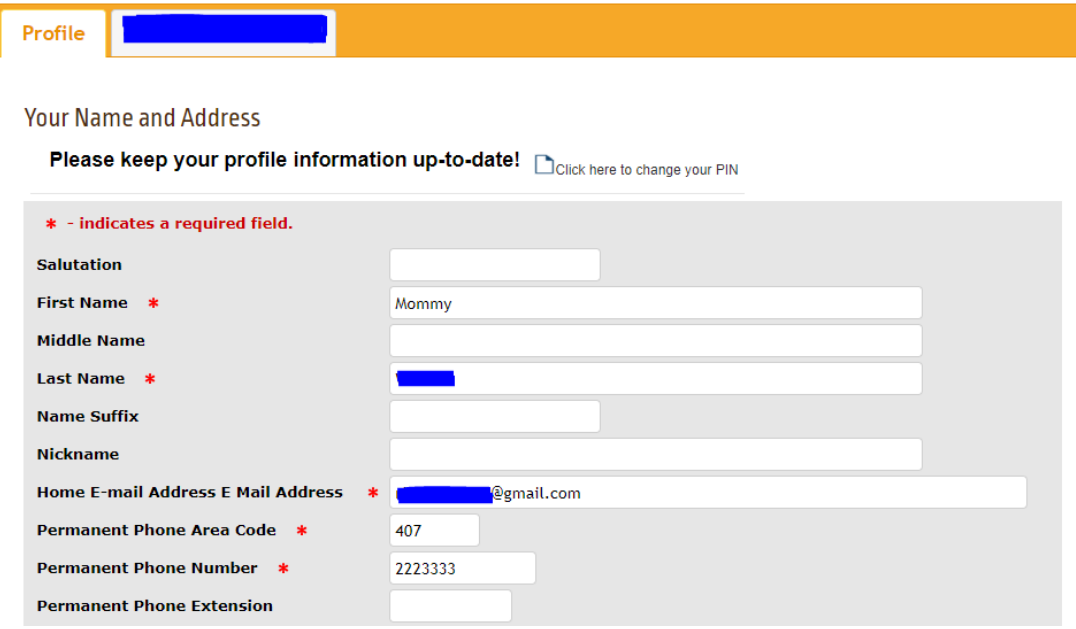

- 4. Read the instructions for important information.
- 5. You should now see multiple tabs:
	- Profile (Your information)
	- Student Name

**Note: If you have more than one student granting you access, make sure they each use the same email. You will see a tab for each student that authorizes access for you.** 

- 6. Complete the profile filling in the required fields at a minimum. Click the Save button.
- 7. Click on the student's name to see the list of web page links the student has authorized.

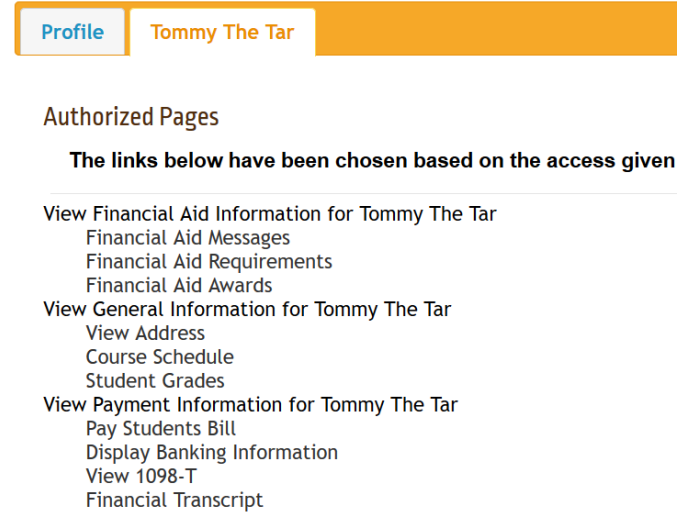

- 8. Click on a link to view the student's information.
- 9. Each link will open a new browser window with this message **\*\*\*You are viewing Student's Name information\*\*\***. When you are finished viewing the information close or exit the browser window.